# myVTax guide for Municipal Listers presented at 2018 TOEC

### Navigating the Lister verification process

April 10, 2018 **Presenters: Marylee Woods and Teri Gildersleeve**

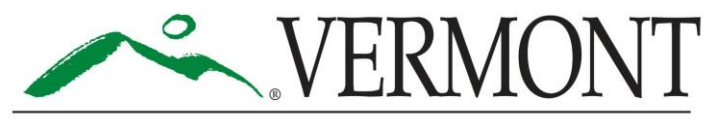

### General email notification of PTTR to review

Thu 03/22/2018 3:29 PM

TAX - myVTax Info <myVTaxInfo@vermont.gov>

Testing: VTS New Property Transaction(s) Available

Woods, Marylee

\*\*\*This is an automated message from the Vermont Department of Taxes regarding your myVTax account. Please do not respond to this email directly.\*\*\*

A Property Transfer Tax return has been submitted for one or more of the towns on which you are an assessor. Please sign into your myVTax account in order to complete your review for the Equalization Study.

#### **Contact information:**

Vermont Department of Taxes Call: (802) 828-6802 133 State Street Or Email: myVTax Support

Montpelier, VT 05602-3667

When you have a new PTTR to review, you will receive an email notification at the email address used to set up your account. Because email is not secure, it contains no details but lets you know to check your myVTax account.

### Reviewing returns to validate or invalidate them for the equalization study

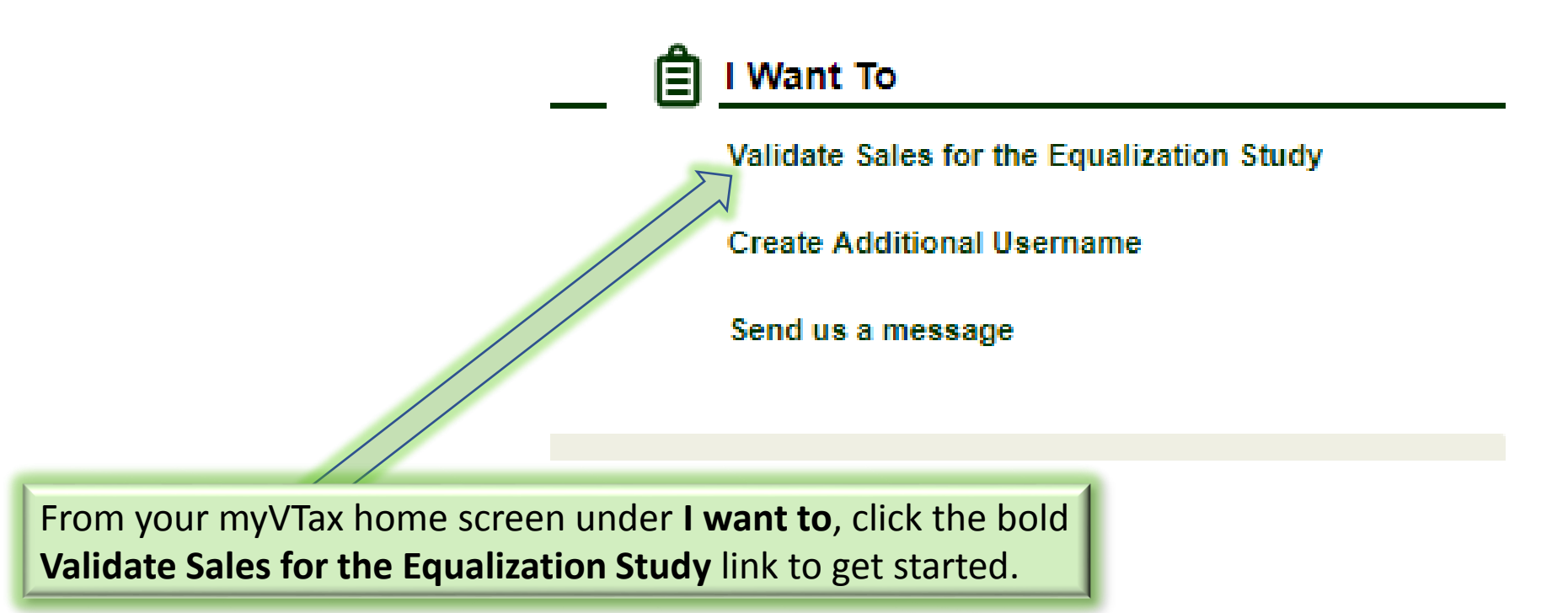

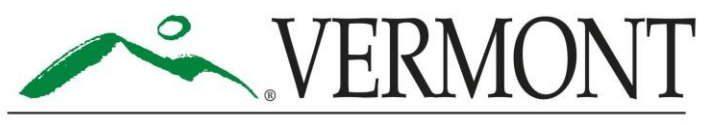

### Your worklist queue PTTR to be reviewed

Clicking the link to validate sales will bring you to your active work queue. Here are any PTTRs that are awaiting your review. Click on the bold **Property Address** link to access the return information and begin your review. Once you have completed your review, items will go into the **Transaction History** tab.

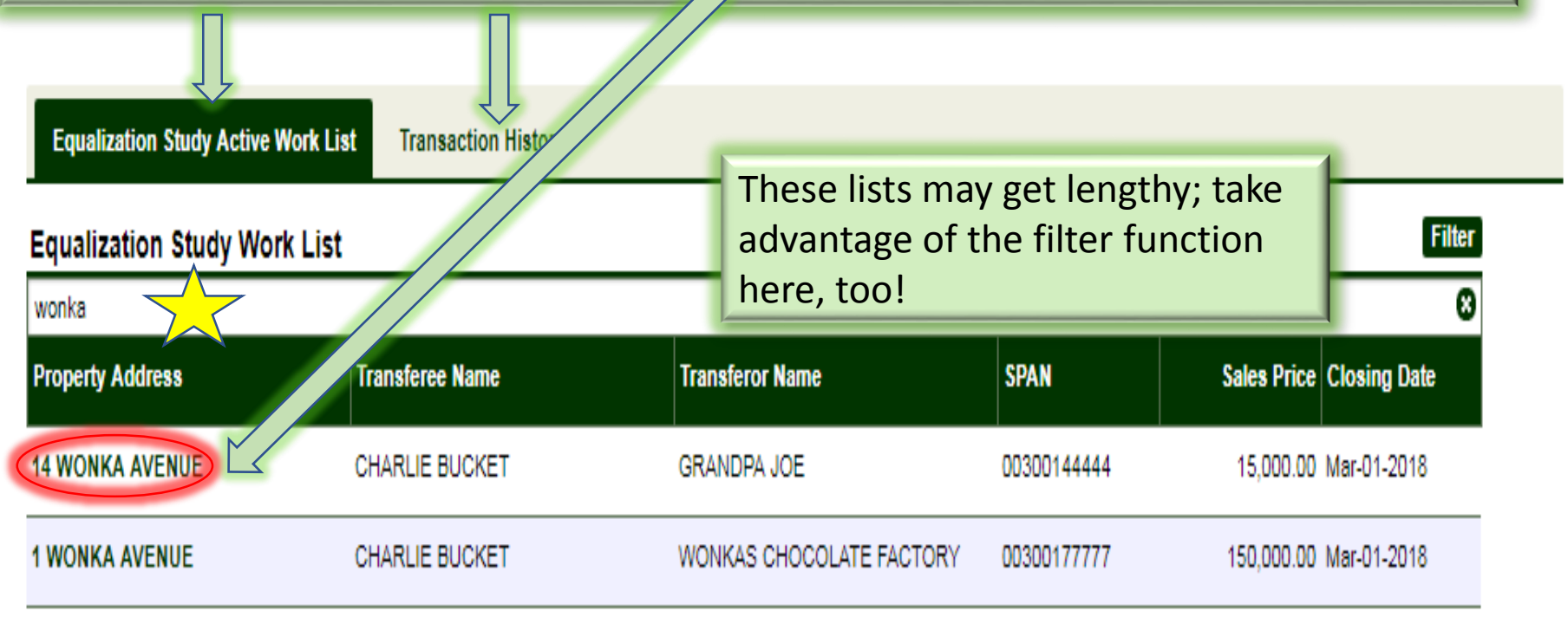

2 Rows

### Link brings up PTT return info

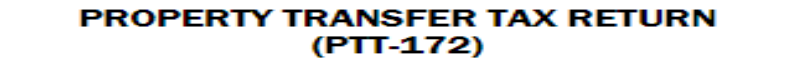

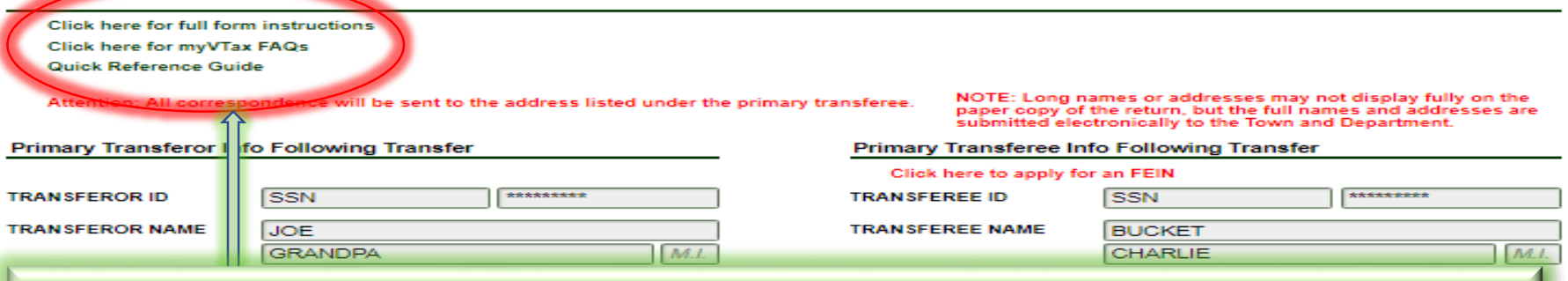

Once you click on the **Property Address** link, you'll see the return information as entered by the preparer. Fields such as **E1** - **Property Transfer Tax exemption number** cause some confusion because these lines mention only a number or a statutory reference associated with the option chosen by the preparer. This is where the **quick reference guide** can help. This guide outlines a brief description of each of the number choices on all applicable fields of the return. Access the guide using the link in the upper left hand corner of each return screen in myVTax. You can print this document, or save it to your computer for easy access at all times.

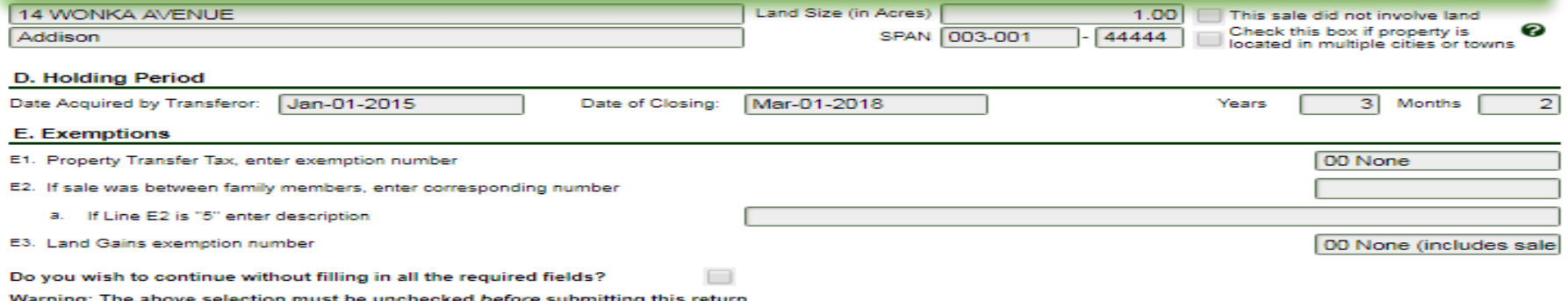

# After you have reviewed all of the return information, click Next to continue your review.

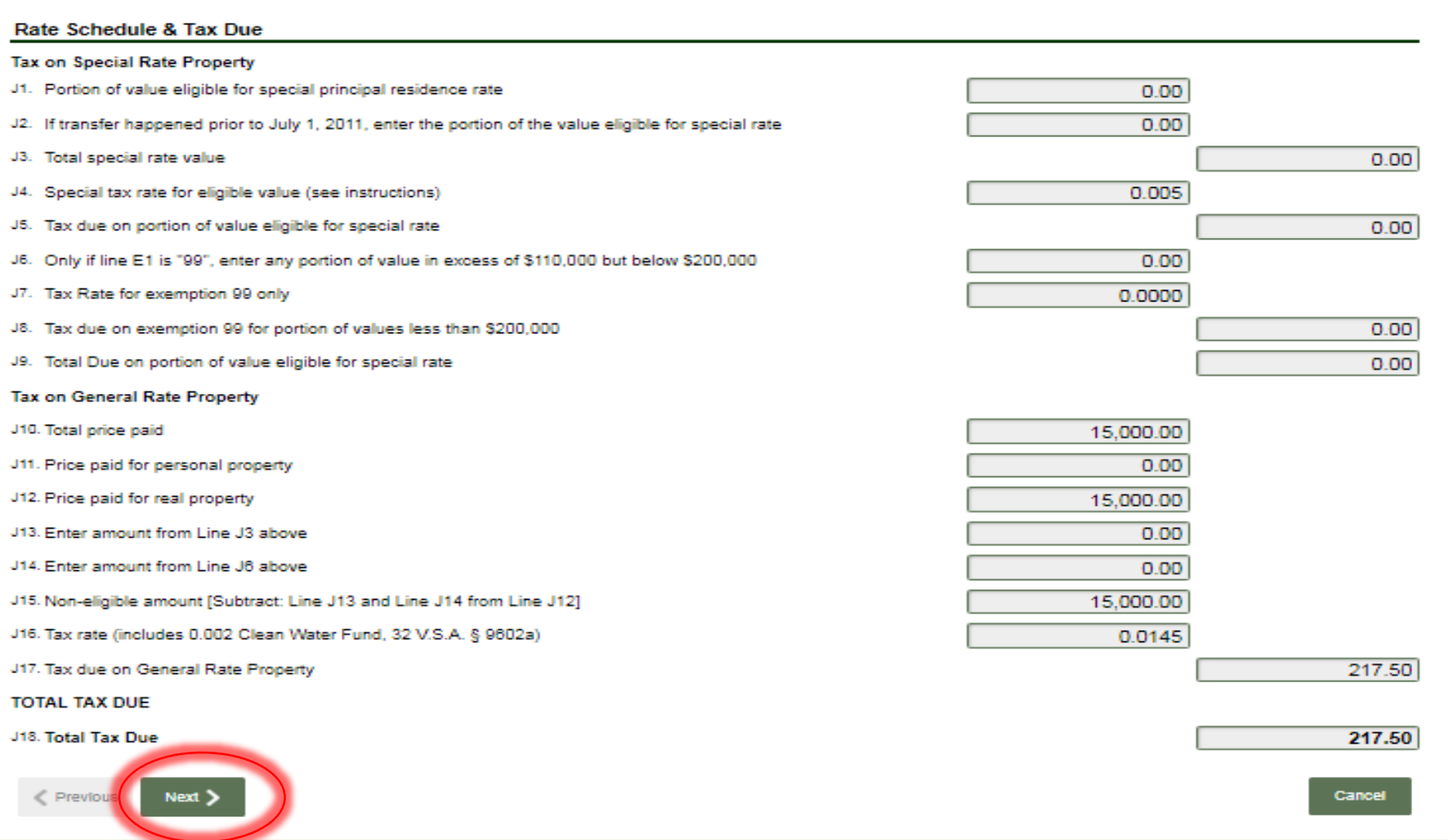

Here is the Clerk's recording info. Ask them to add notes in the comments, additional information, etc. field if they have any helpful information about this sale that the preparer has not included in the PTTR.

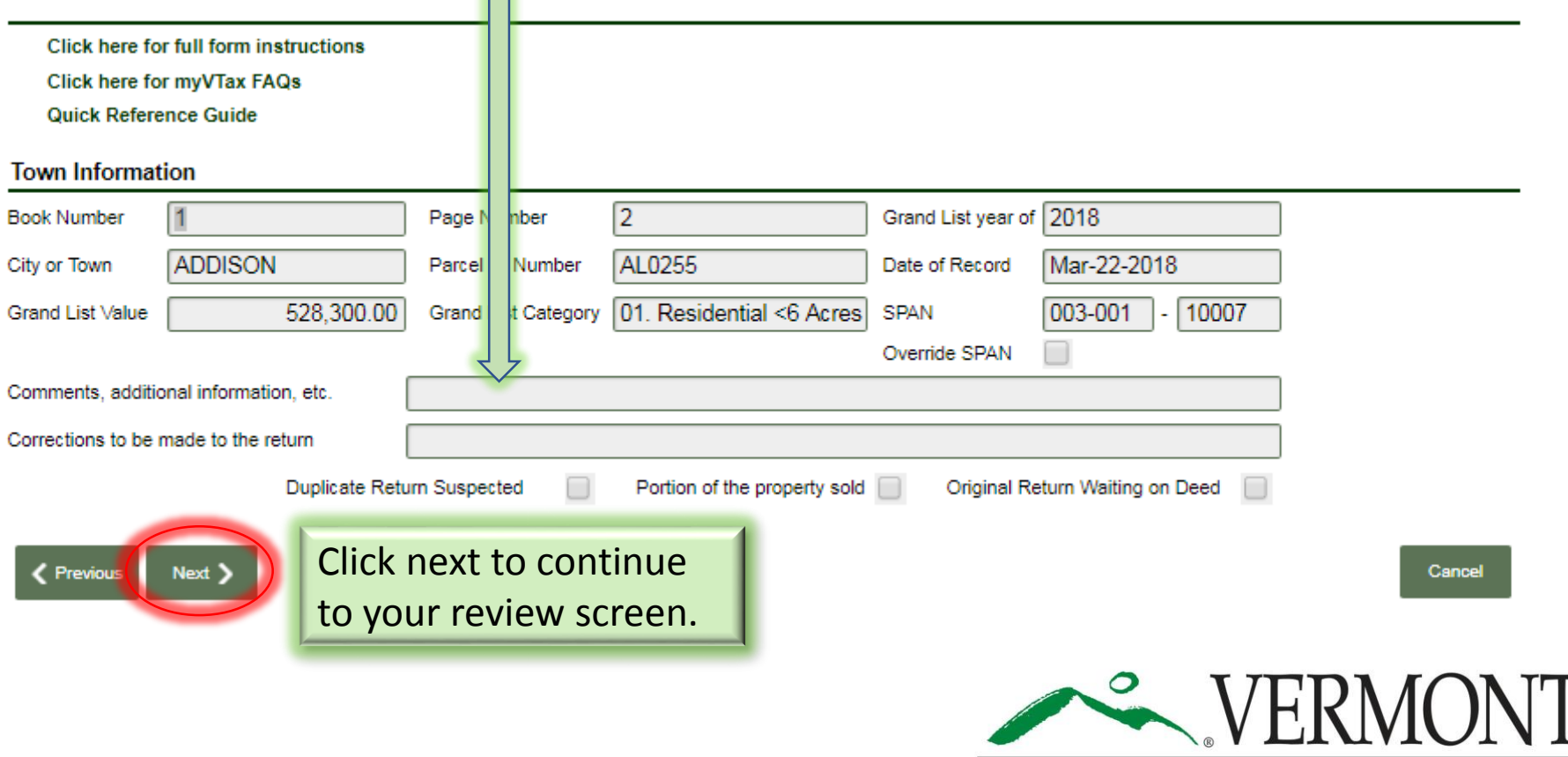

### Lister verification PTT information review

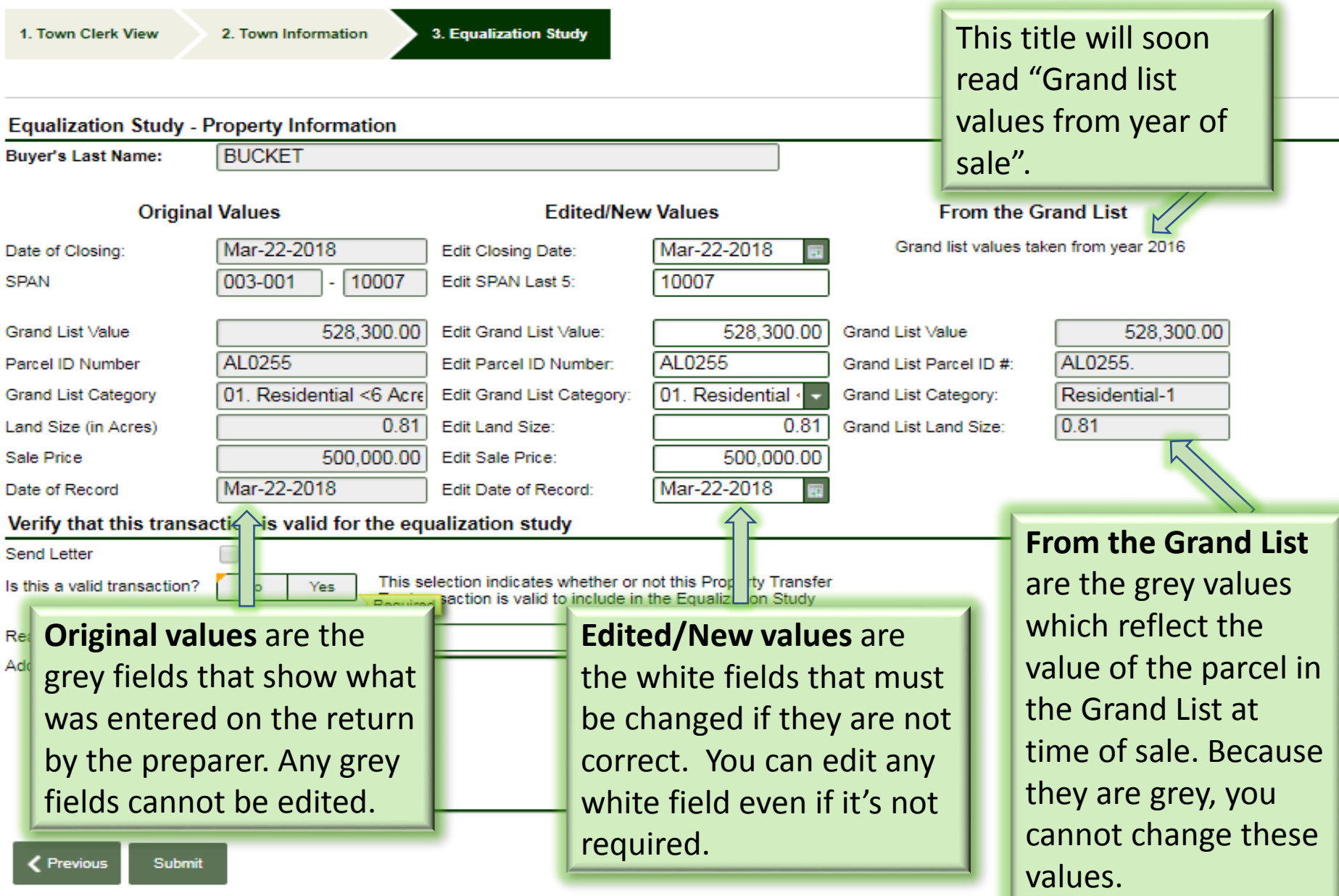

### Valid sales

1. Town Clerk View

2. Town Information

**3. Equalization Study** 

**Equalization Study - Property Information** 

**Buver's Last Name:** 

**BUCKET** 

#### **Original Values**

#### **Fdited/New Values**

Mar-22-2018 Mar-22-2018 Edit Closing Date: Date of Closing: 10007 10007 **SPAN** 003-001 Fdit SPAN Last 5: 528.300.00 528.300.00 **Grand Lis Grand List Value** Edit Grand List Value: Grand Lis AL0255 AL0255 Edit Parcel ID Number: Parcel ID Number **Grand List Category** 01. Residential <6 Acrel Edit Grand List Category: 01. Residential 0.81 0.81 Land Size (in Acres) Edit Land Size: Grand Lis Sale Price 500.000.00 Edit Sale Price: 500.000.00 Mar-22-2018 Mar-22-2018 Date of Record Edit Date of Record: Verify that this transaction is valid for the equalization study **Send Letter** This selection indicates whether or not this Property Transfer Is this a valid transaction? No **Yes** Tax transaction is valid to include in the Equalization Study

Additional Comments:

This was a valid sale and I wanted to make a note to let the Department know however there may have been some personal property included in the sale price. This is a rental and it has furnishings that went with it along with some lawn vehicles etc.

#### **From the Grand List**

Grand list values taken from year 2016

Select **Yes** to mark the sale valid and then click **Submit** Grand Lis to complete your review. A note is not required in this case, but if you have any additional information about the sale--*even if you think it is small*--please take a minute to enter a note before you submit.

**Submit** 

### Invalid sale

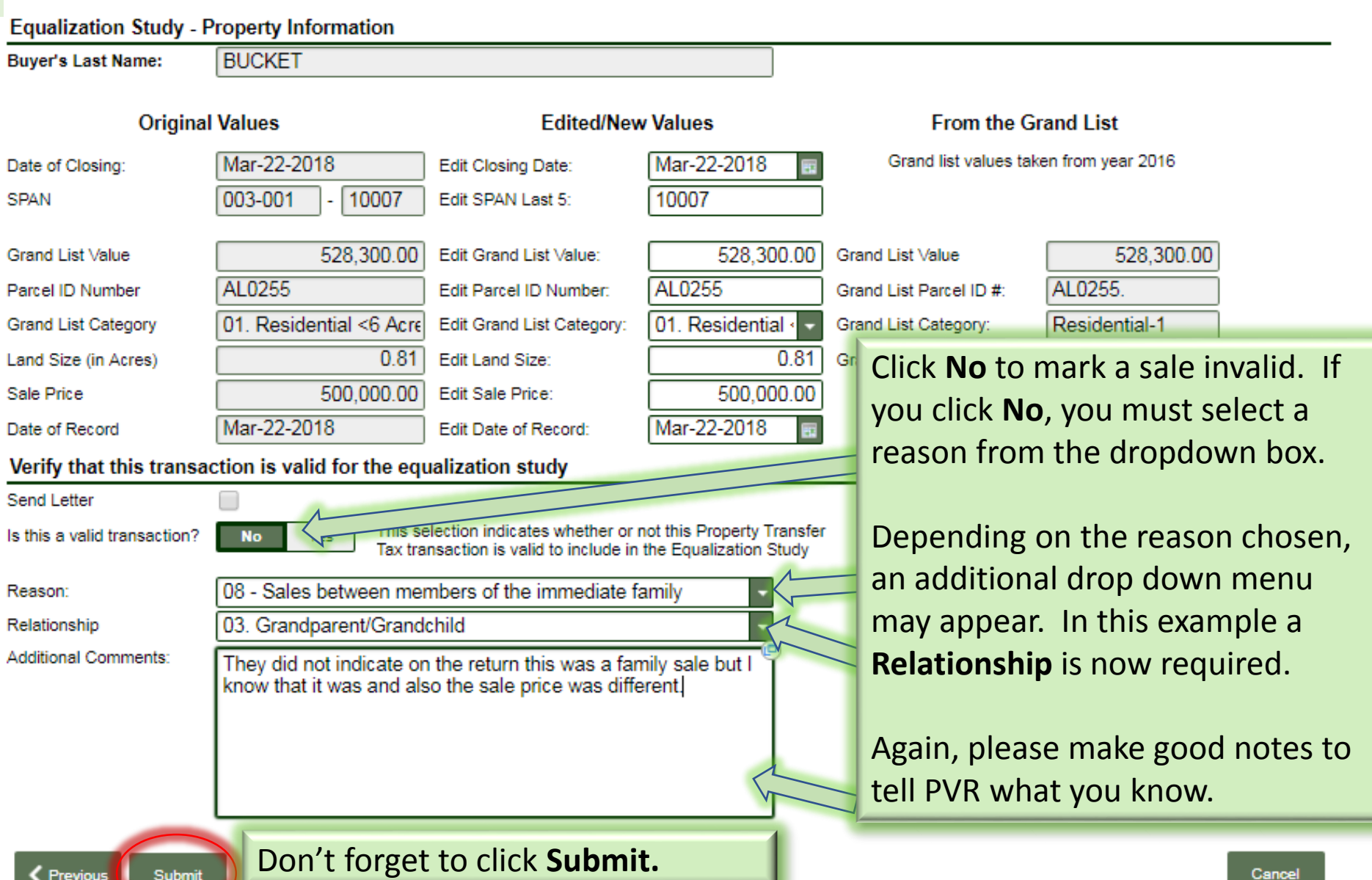

## Not sure how to mark the sale, "Need more info"?

1. Town Clerk View

2. Town Information

**3. Equalization Study** 

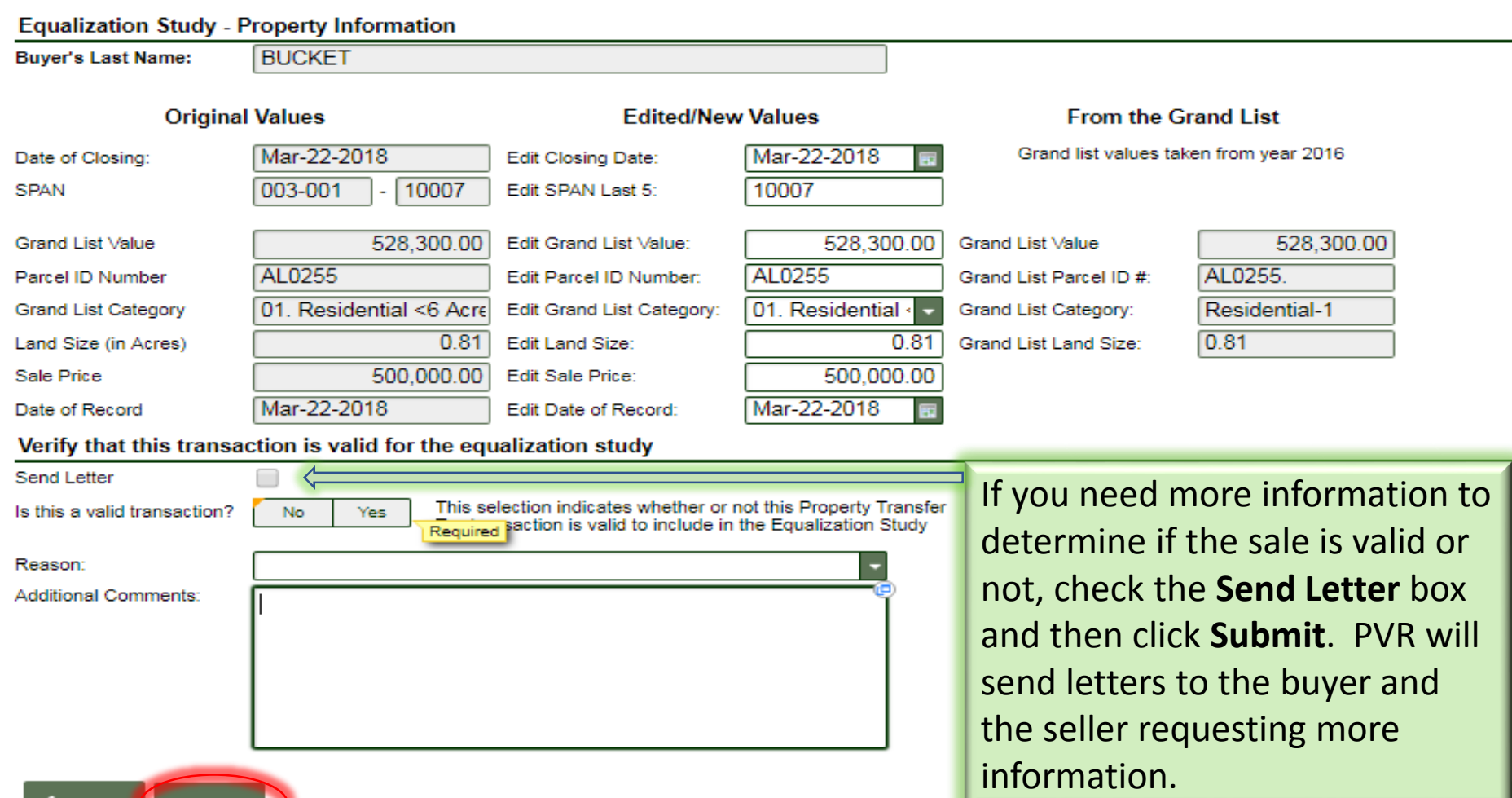

Previous Submit

## Submission confirmation page

### Confirmation

You have successfully completed your Lister Verification response for the Equalization Study for the following SPAN: 003-001-44444 and the confirmation number for this request is 0-074-654-720.

olease use contact the Vermont Department of Taxes with the information Should you have any questions or concerns regarding this properbelow<sup>-</sup>

#### Contact information:

Vermont Department of Taxes Call: (802) 828-5860 133 State Street Or Email: myVTax Support Montpelier, VT 05602-3667

Print **OK** 

Make sure to write down this confirmation number or print this screen. This is the only screen where you can currently view the number. If you call us, we may ask for this number in order to assist you.

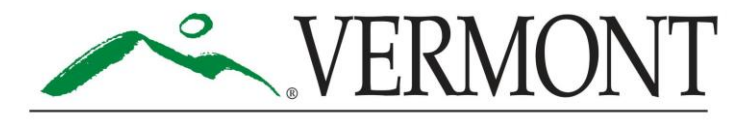

### New Enhancements Coming Soon

➢Better sorting variables in the Listers queue. No sort by first name.

- ➢We will include the confirmation number associated with each PTTR reviewed as a column in your queue
- ➢Export features will allow you to export PTTR search results, your work queue lists, etc.
- ➢Reporting features will allow you to create a report to use to track your work
- ➢Please send us a message from your myVTax account with feedback about usability or any issues you're having with this or any other myVTax process. We cannot guarantee to make everything happen, but we consider all input, and will not dismiss comments out of hand.

Thank you all for your continued support and feedback! You are helping make the myVTax system a success.

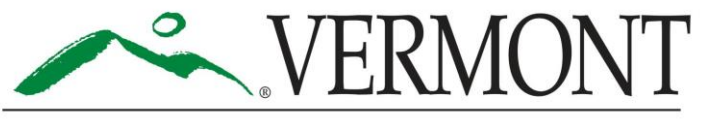